# 停課不停學 線上課程日曆編輯操作說明

教師版

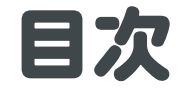

# 登入[Google](#page-11-0)日曆

# [查看班級日曆](#page-16-0)

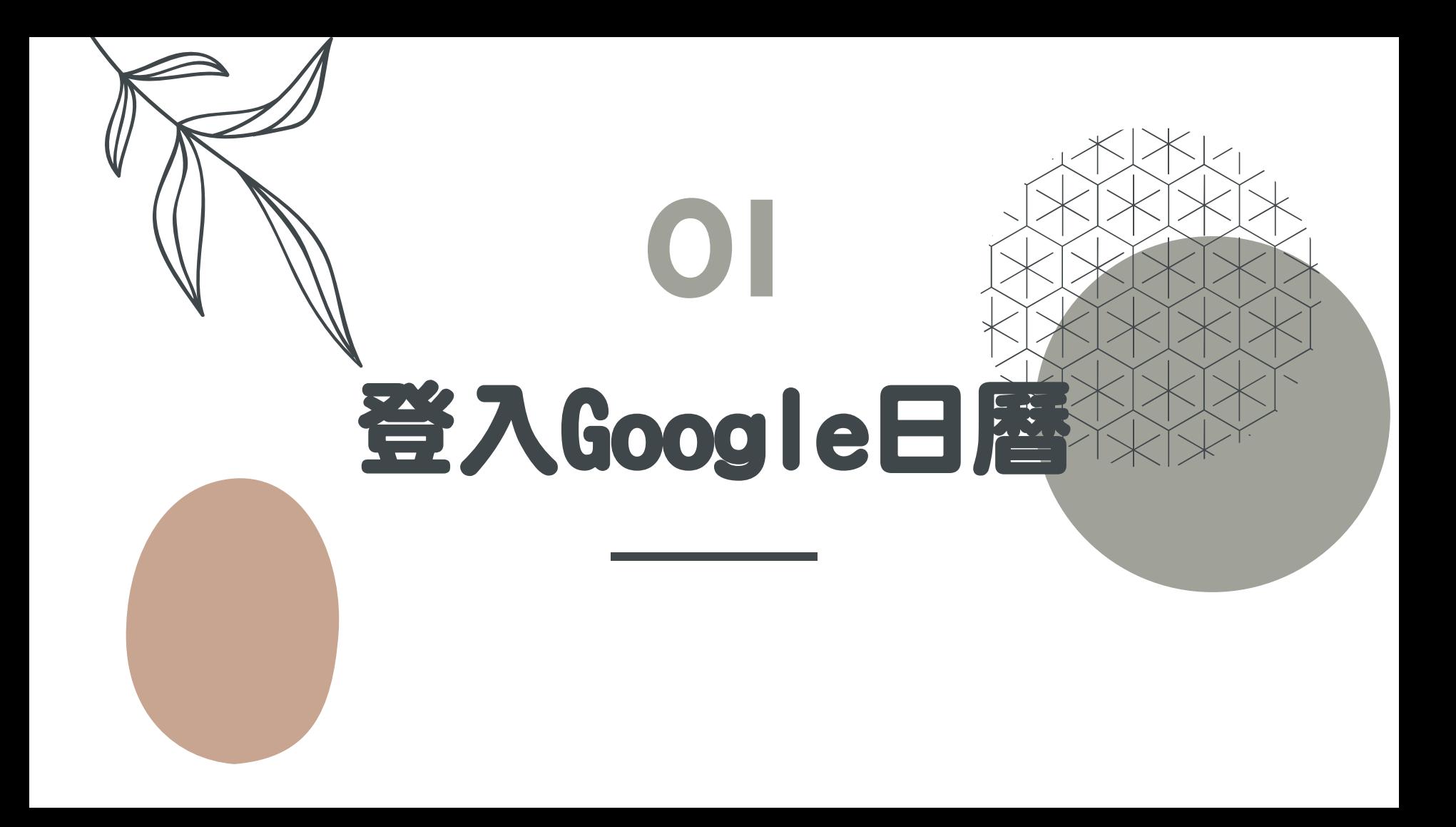

# 以Google學校帳號登入

 請以Google學校 帳號登入

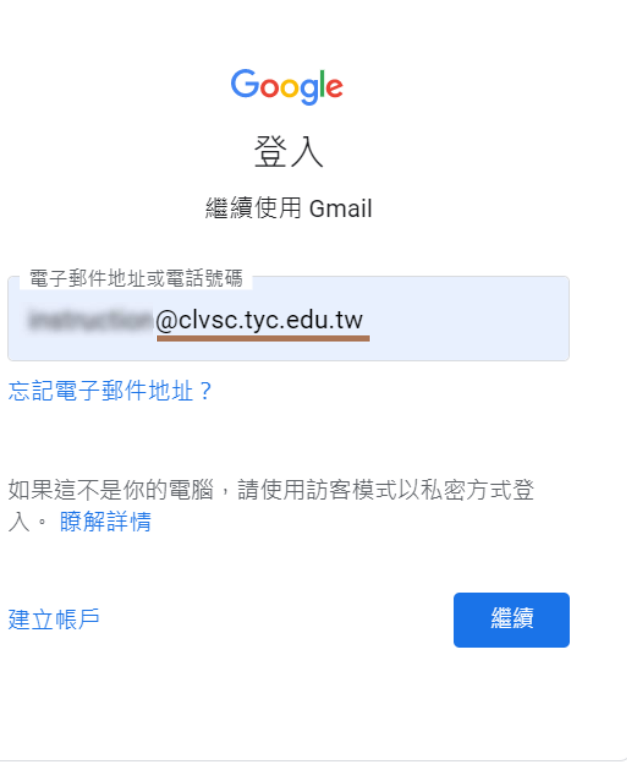

### Gmail收信

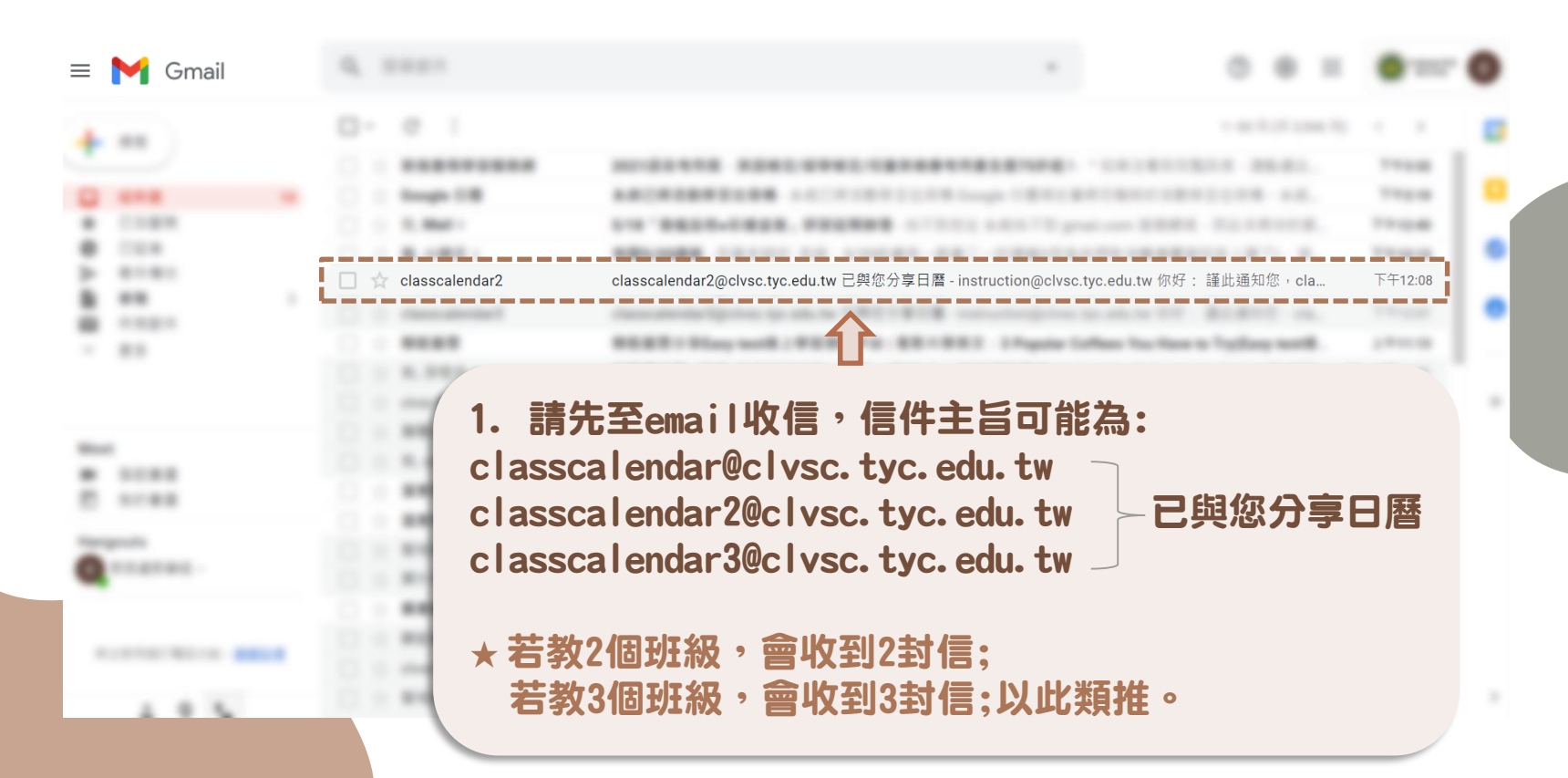

## Gmail收信

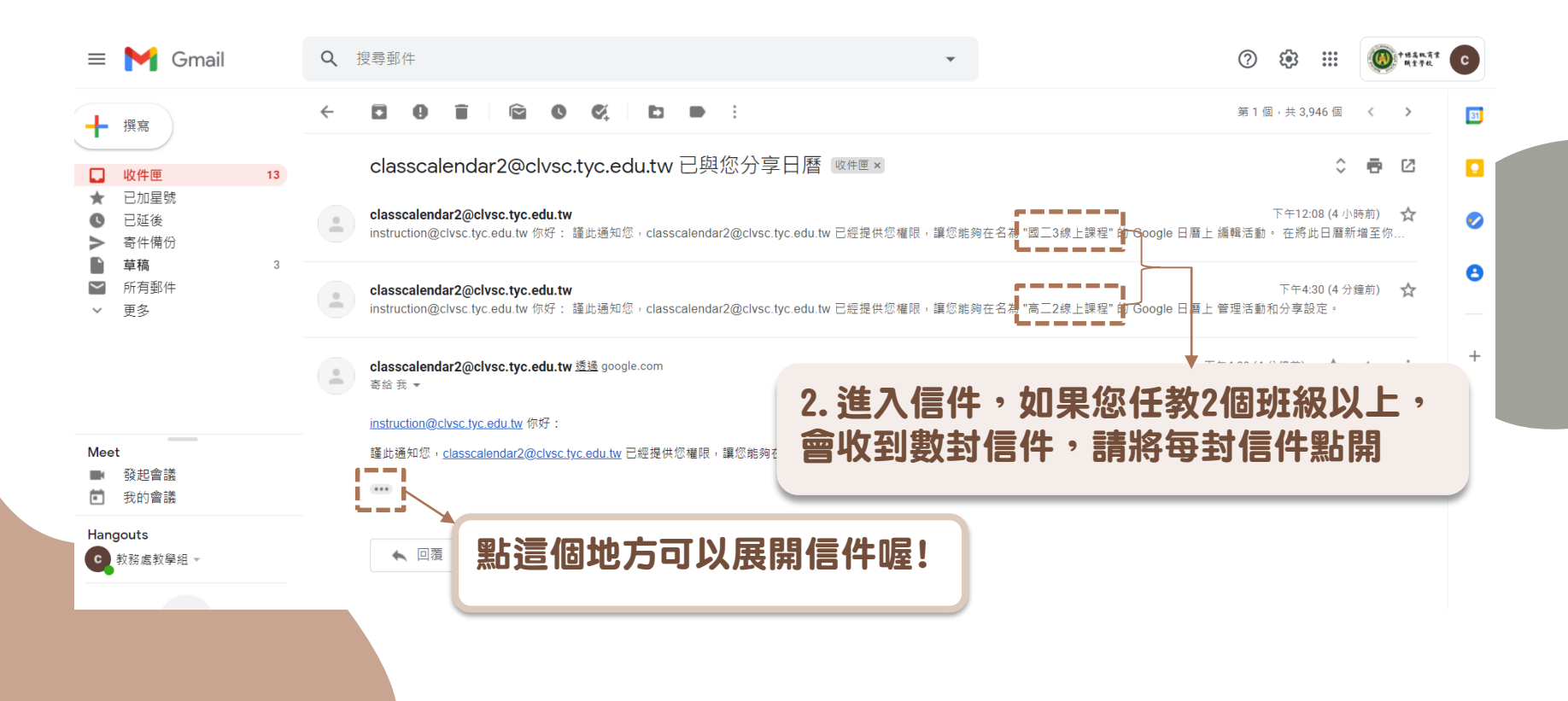

### Gmail收信

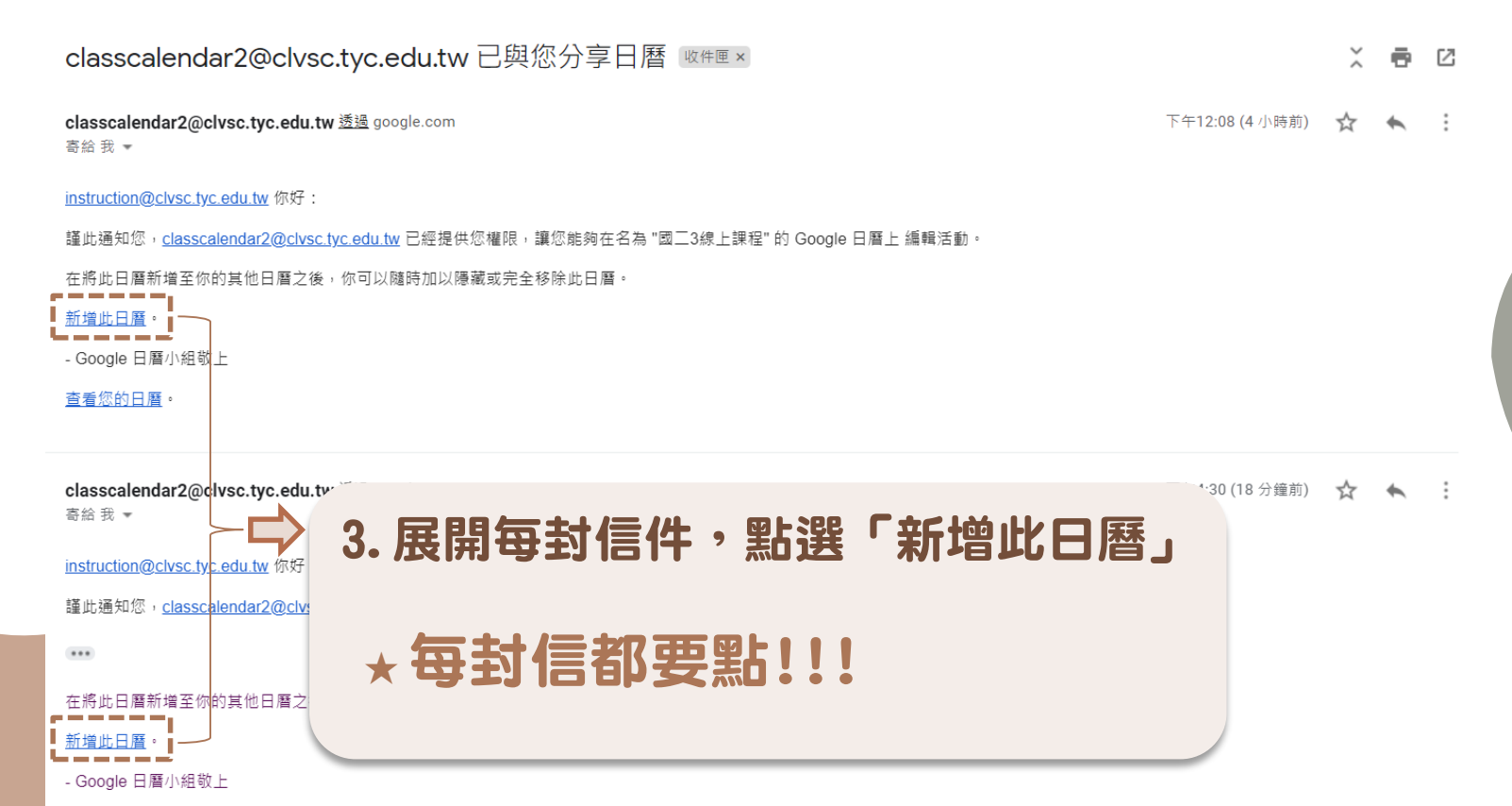

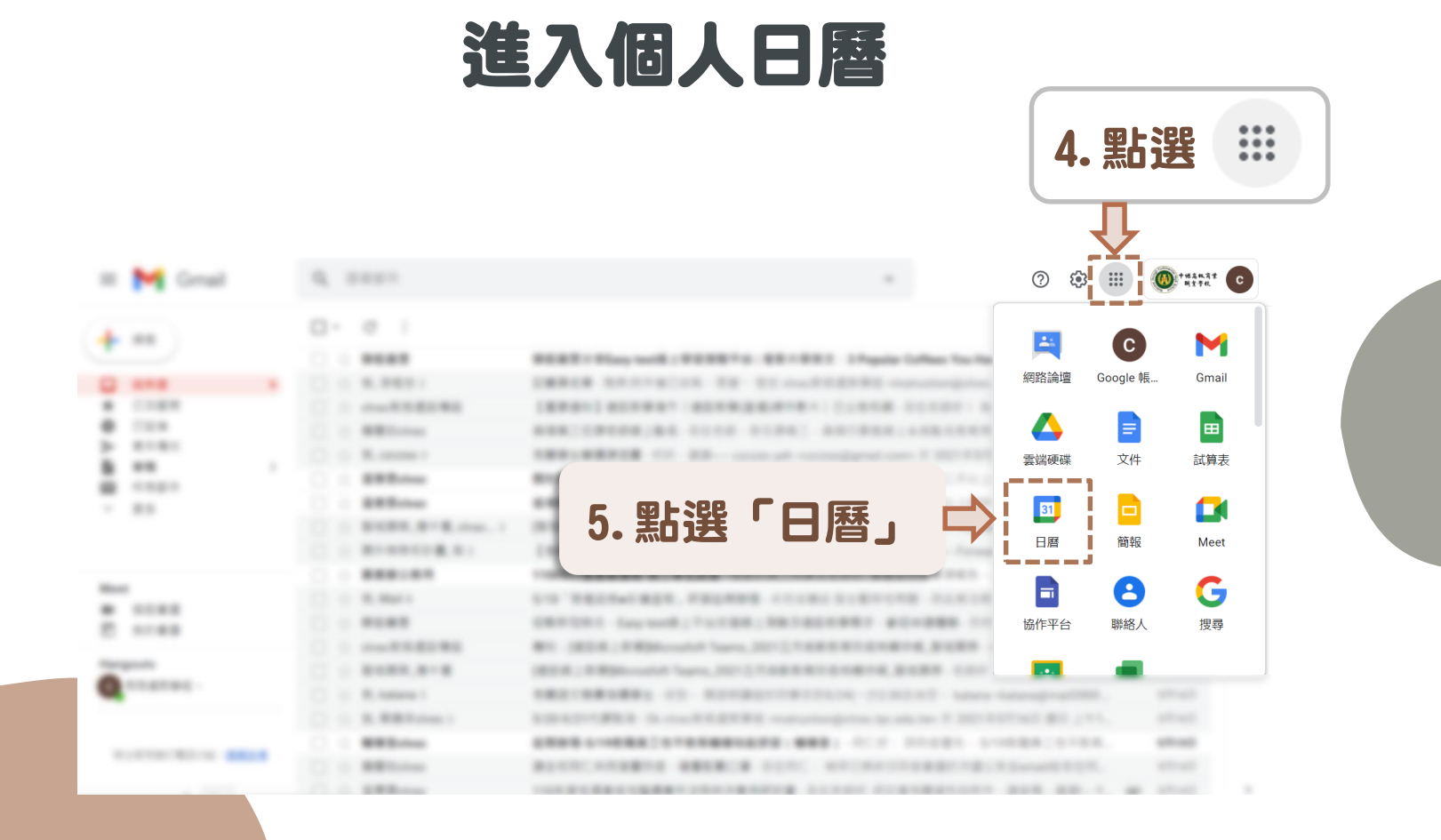

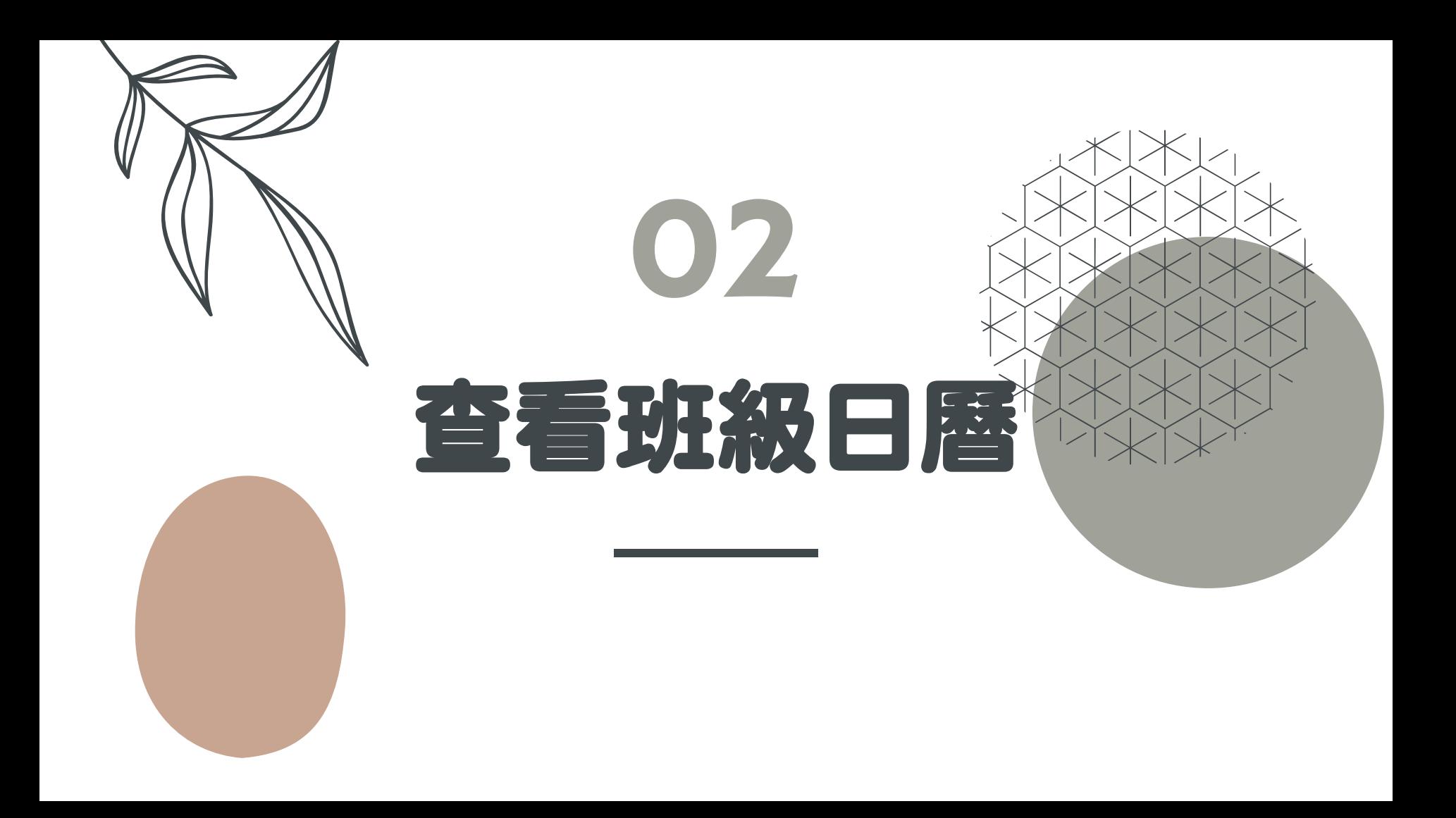

# 查看班級日曆

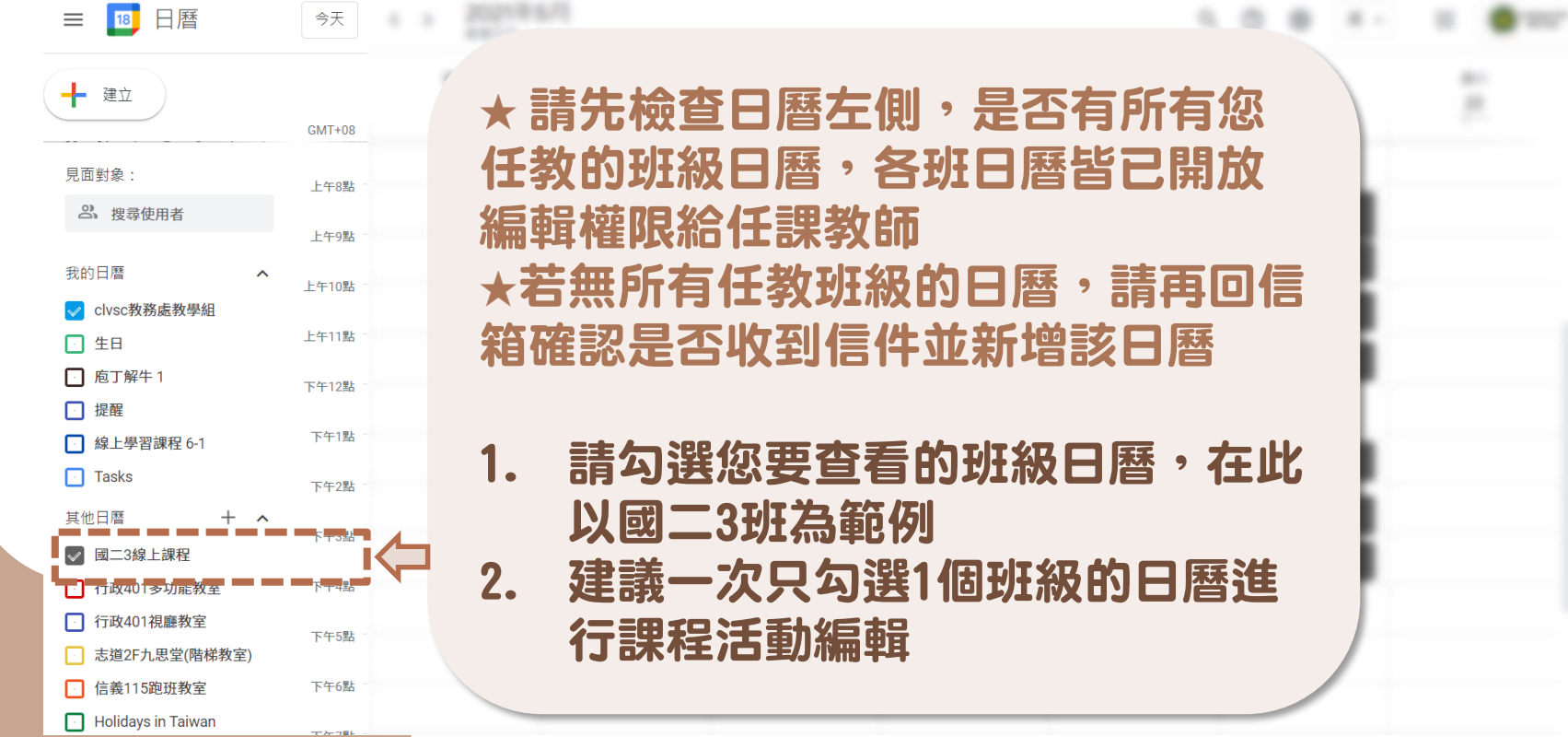

### 查看班級日曆

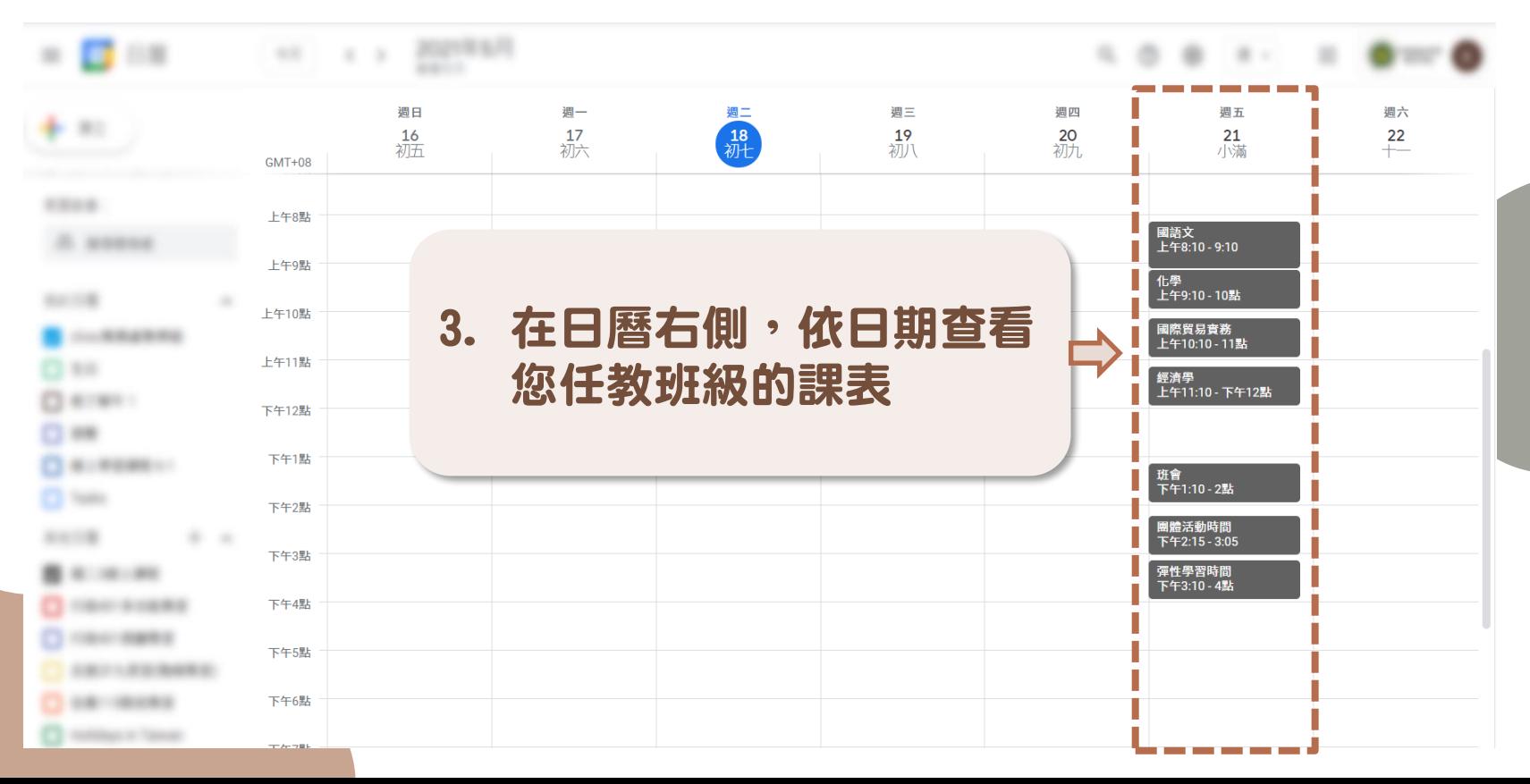

<span id="page-11-0"></span>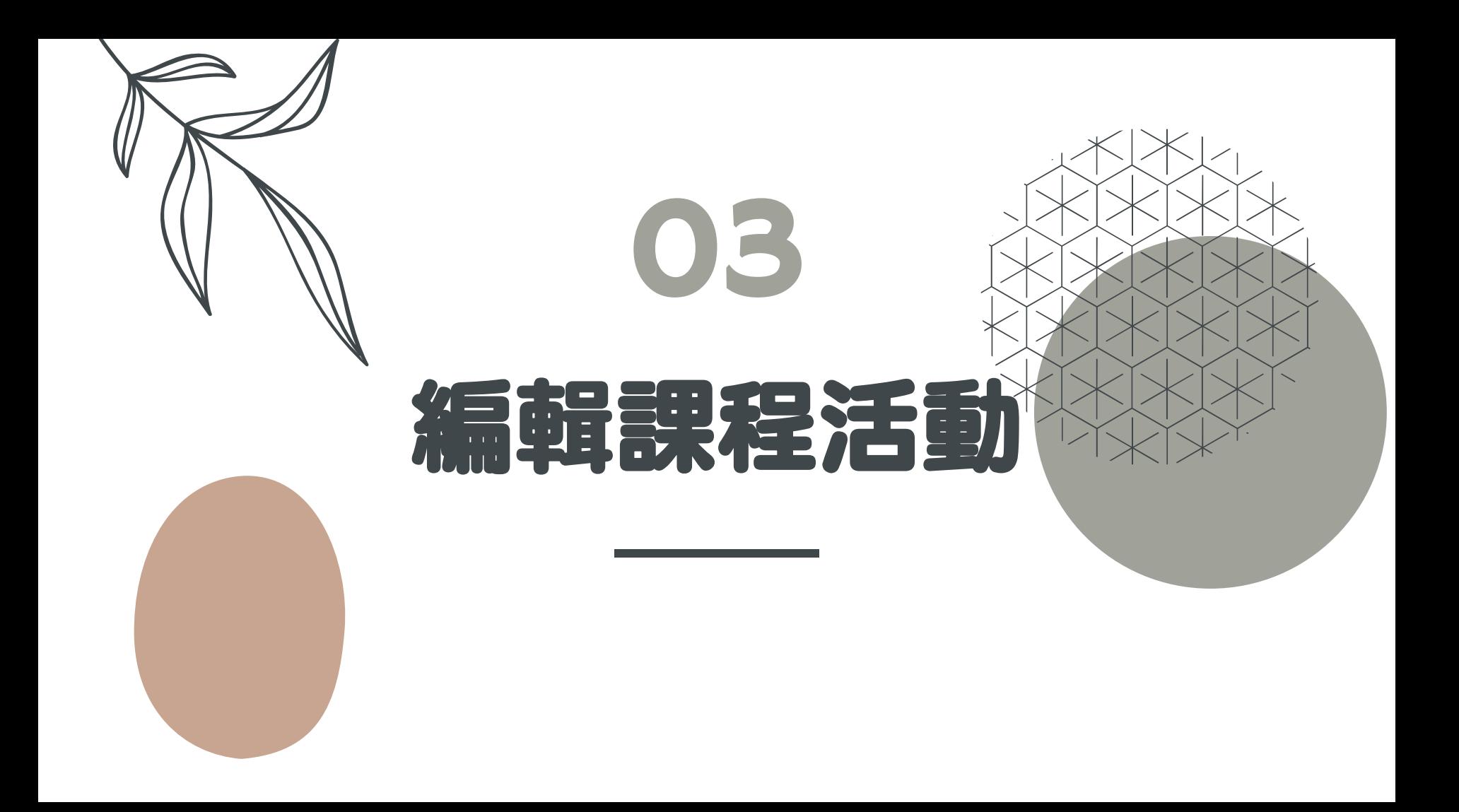

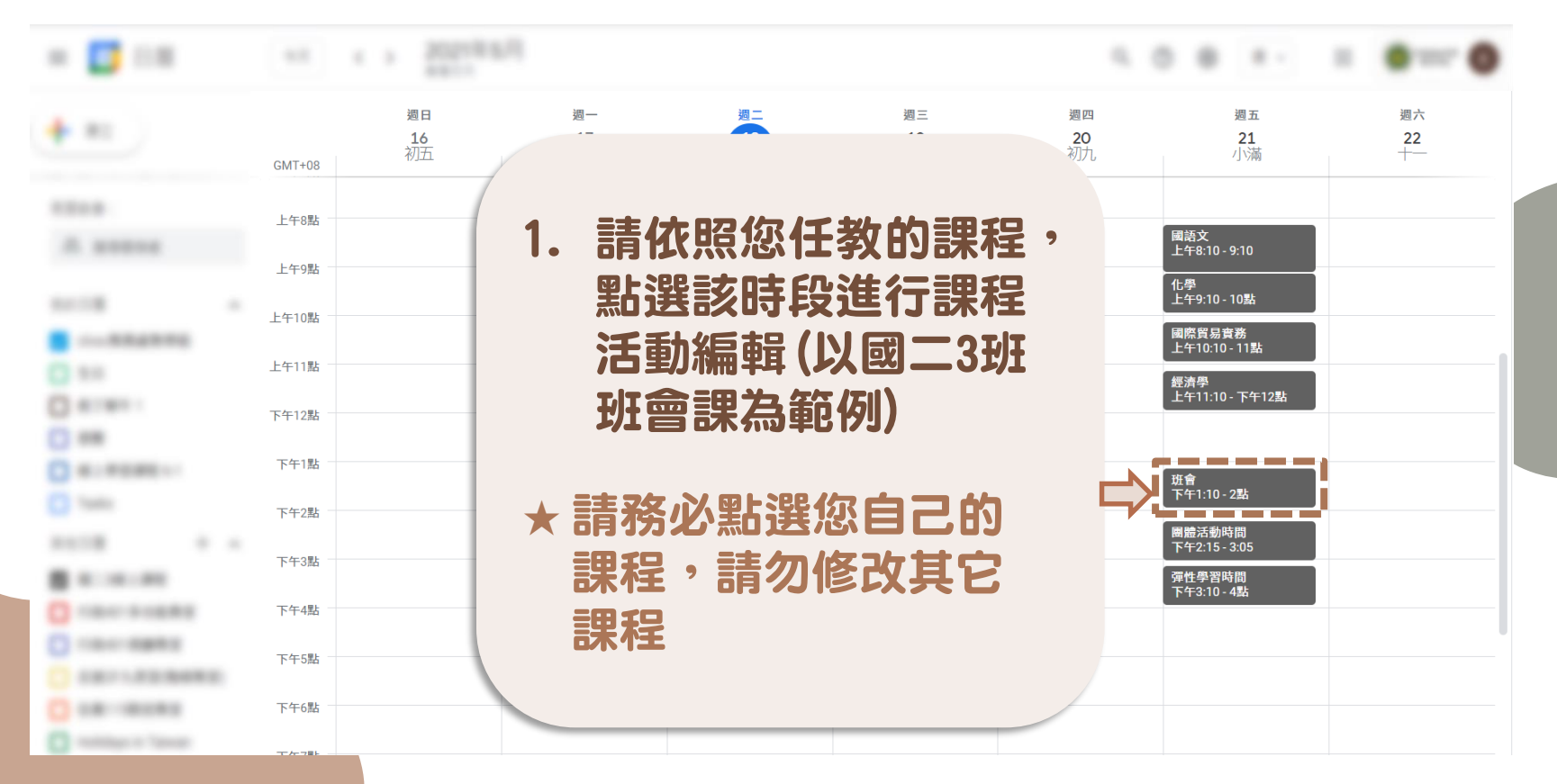

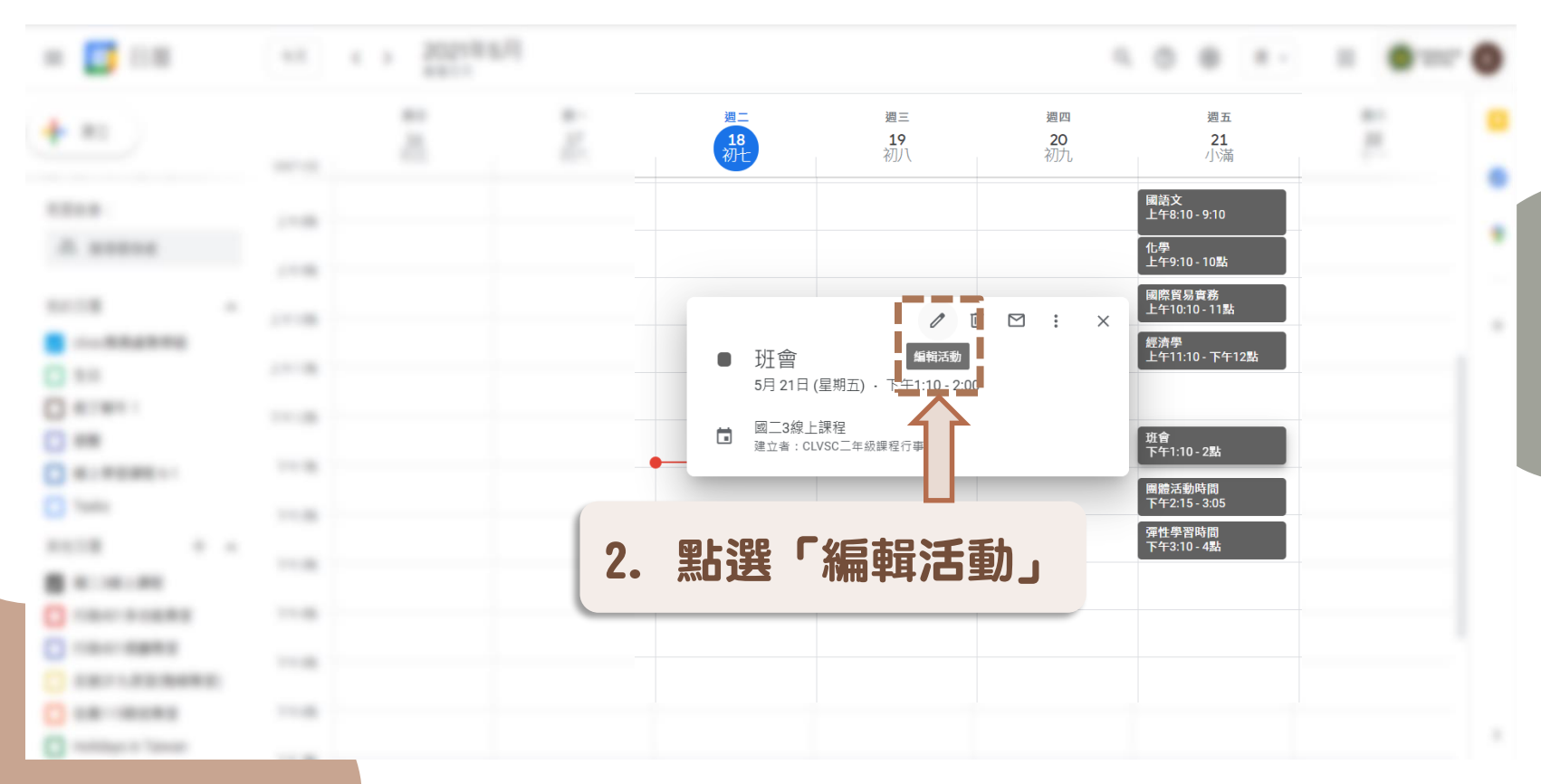

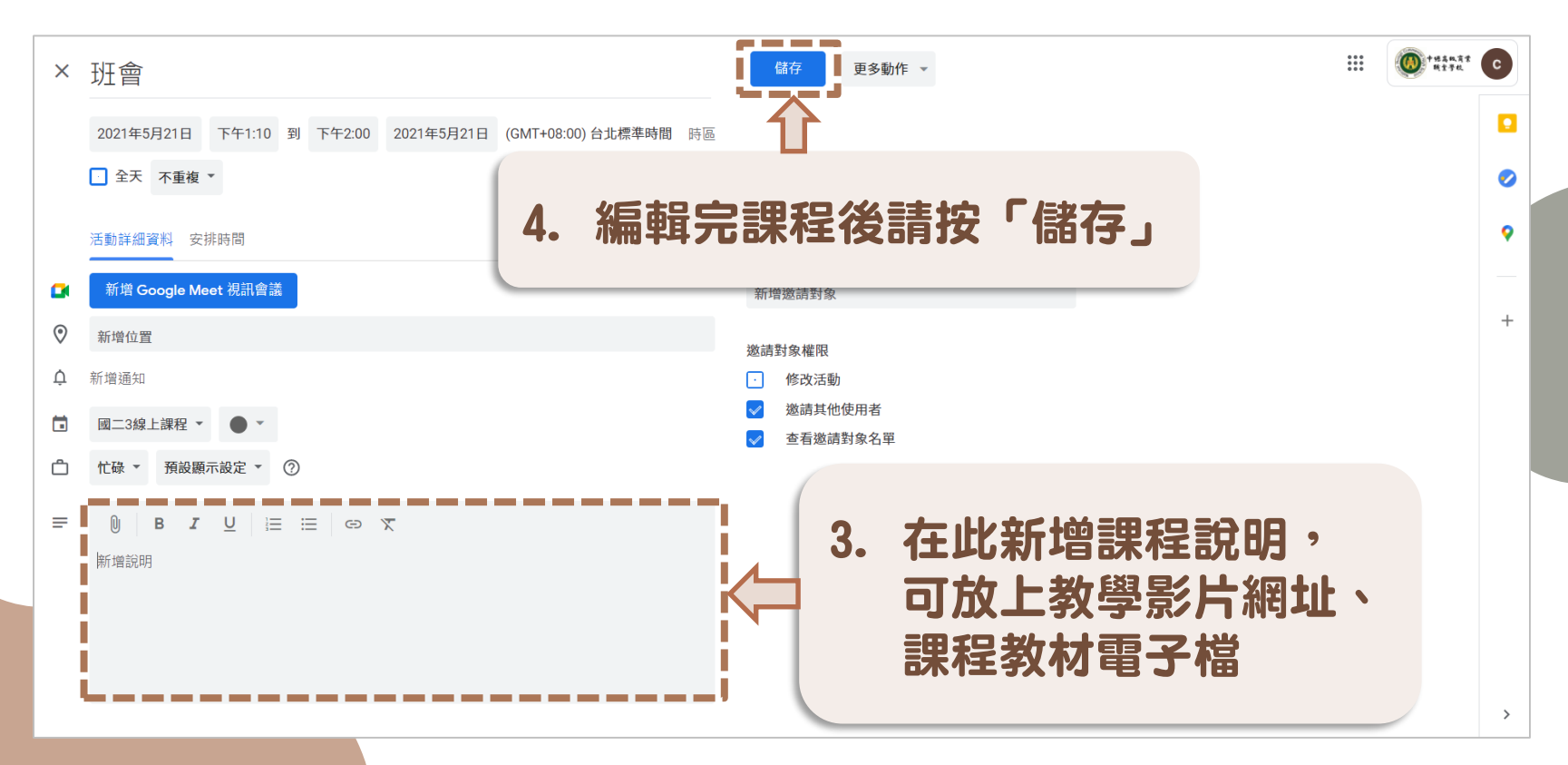

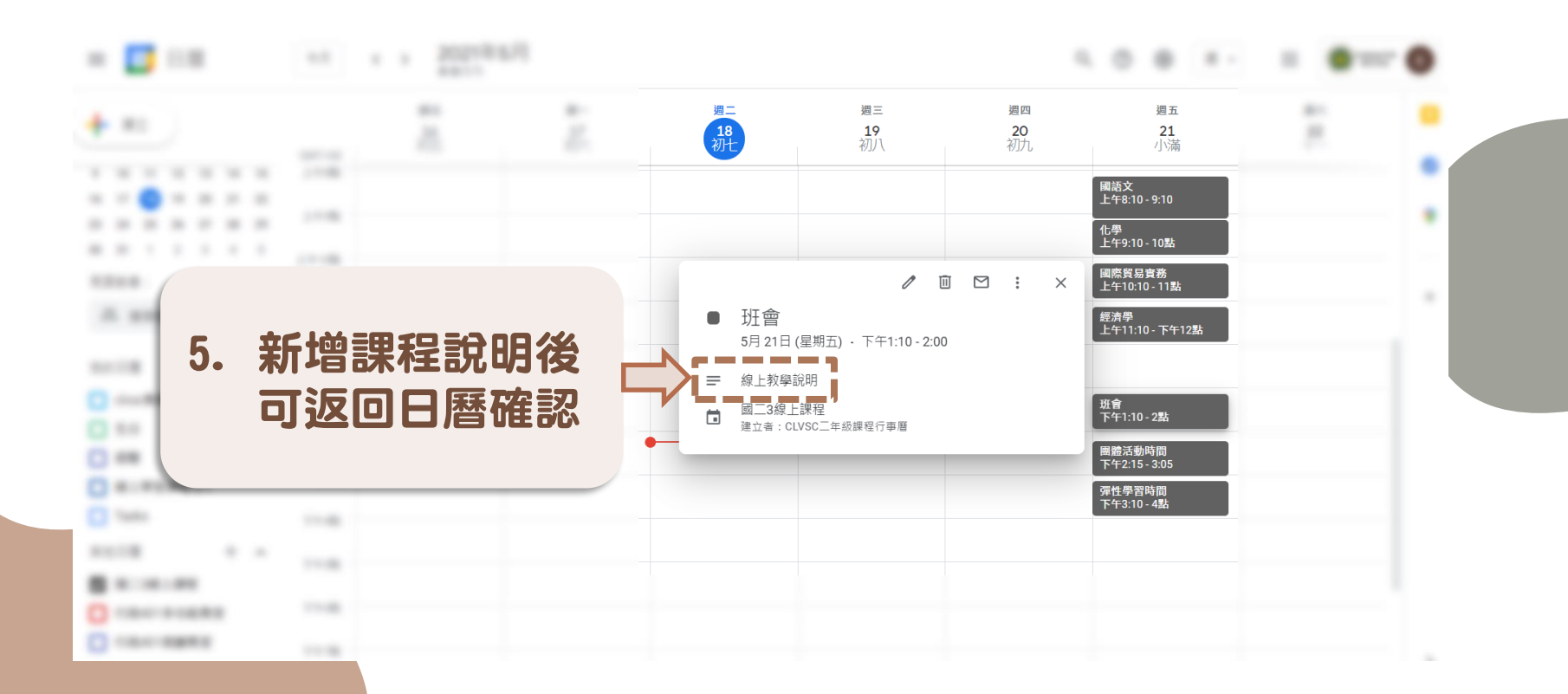

<span id="page-16-0"></span>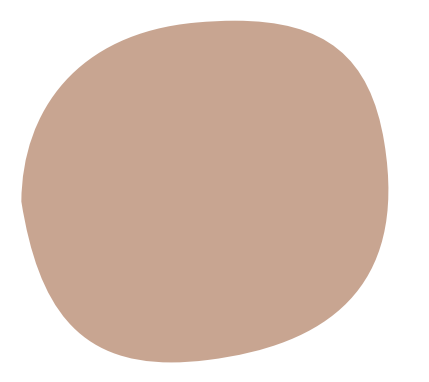

# 謝謝您的協助